## Instructie voor het openen van digitale berichten van Arbo Content

Vanaf vandaag zullen wij zoveel mogelijk documenten digitaal (via e-mail) naar u versturen en niet meer per post. Hiervoor gebruiken wij uw e-mail adres en uw 06 nummer.

Op het moment dat wij een document naar u versturen ontvangt u een e-mail van ons. De afzender is **[noreply@compucase.nl](mailto:noreply@compucase.nl) of [noreply@arbocontent.nl.](mailto:noreply@arbocontent.nl)**

U kunt de e-mail openen en klikken op Bericht openen.

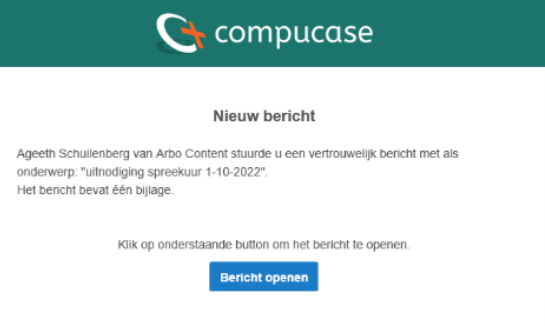

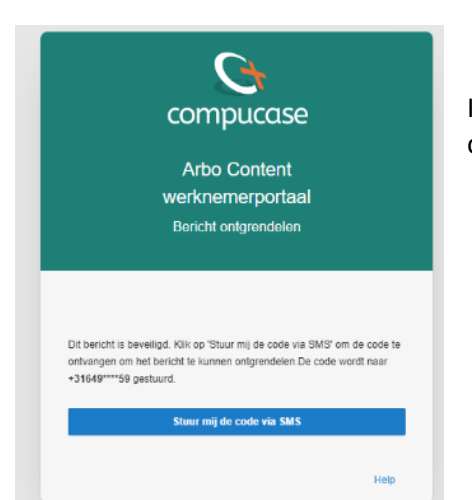

Klik hierna op Stuur mij de code via SMS, waarna u een SMS code ontvangt die u over moet typen in het bericht.

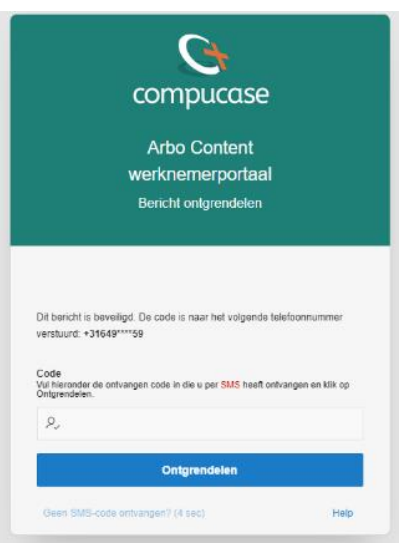

Klik hierna op Ontgrendelen. U kunt nu het bericht lezen en het bestand (bijvoorbeeld een uitnodiging voor een spreekuur) openen door op de blauwe tekst (linkje) onder het kopje **Bestand** te klikken.

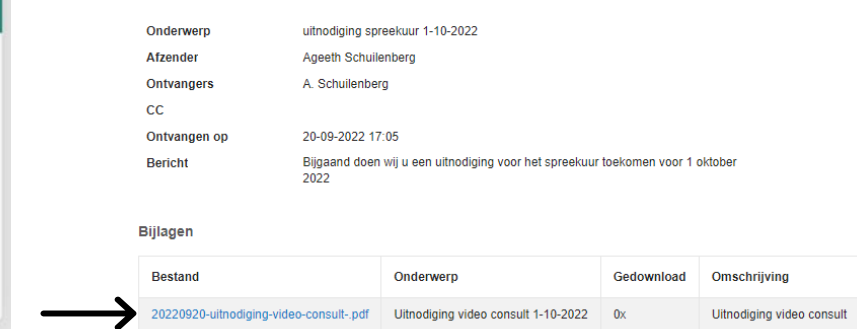

## Account aanmaken voor het werknemersportaal

Na het eerste bericht kunt u ook een account aanmaken voor het werknemersportaal. Dit is niet verplicht maar wel handig, u heeft dan altijd alle documenten van Arbo Content bij elkaar. Ga hiervoor in het bericht rechtsboven in het scherm naar 'Account activeren'.

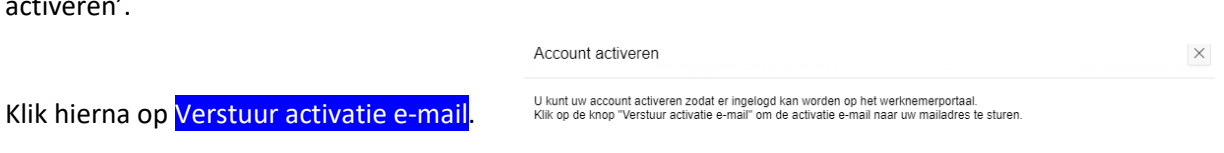

Ga hierna naar de inbox van uw e-mail en open de mail.

Klik op Wachtwoord instellen. Het wachtwoord kunt u zelf instellen. Dit wachtwoord moet aan een aantal eisen voldoen:

- Wachtwoord moet minimaal 8 tekens lang zijn
- Wachtwoord moet minimaal 1 kleine letter bevatten
- Wachtwoord moet minimaal 1 hoofdletter bevatten
- Wachtwoord moet minimaal 1 numeriek teken bevatten
- Wachtwoord moet minimaal 1 van de volgende leestekens bevatten !"@#\$%&()`\*+,-/:;<=>?
- Wachtwoord mag niet de gebruikersnaam bevatten

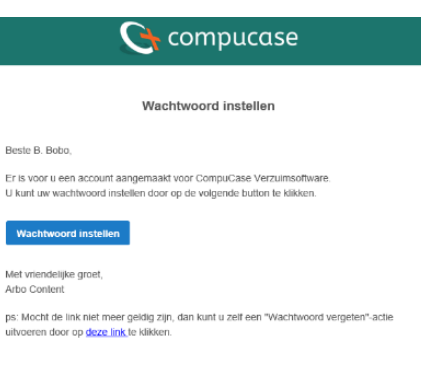

**O** Help

 $\Box$  Verstuur activatie e-m

**Account activeren** 

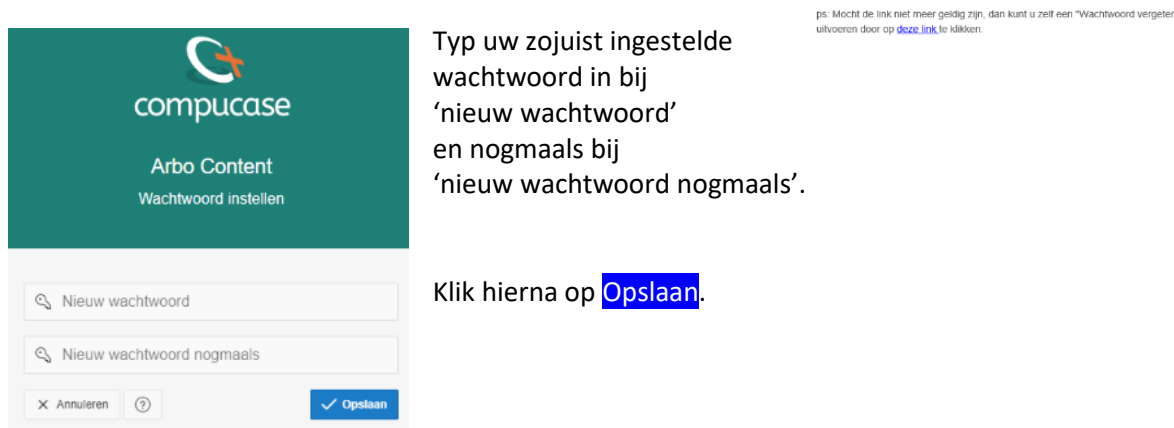

Hierna kunt u inloggen met uw e-mail adres en uw zojuist ingestelde wachtwoord. U ontvangt nogmaals een SMS code die u invult. Klik daarna op Inloggen.

U komt daarna in een beginscherm en ziet direct de wijzigingen die bij de laatste update van Compucase zijn gedaan. Deze zijn niet van toepassing op uw portaal. Klik op Ok, gezien.

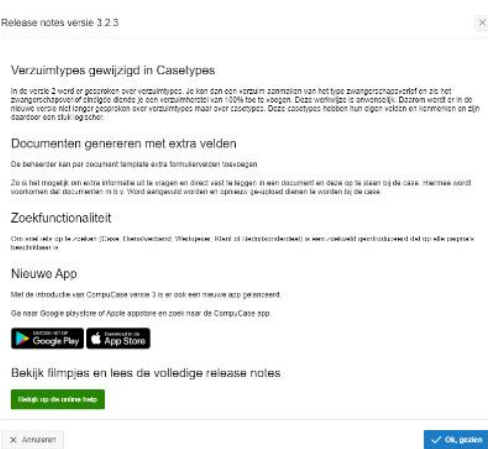

## Instellen tweestaps verificatie via SMS of Compucase app (2FA Authenticatie)

Bij de tweede keer inloggen moet er een verificatiemethode ingesteld worden.

Het makkelijkst is om dit via SMS te doen. Kiest u voor SMS dan is het instellen afgerond.

Wij adviseren echter om de Compucase App hiervoor te gebruiken omdat u daarna altijd kunt inloggen met een eigen ingestelde pincode.

Kies hiervoor Verifieren met de compucase App in uw scherm en ga op uw smarthpone naar de Google Play Store of App store en download de app. De app heet 'Compucase App'.

## Compucase App installeren

Het installeren van de Compucasse App neemt wel enige tijd in beslag. Het is het makkelijkst wanneer u de beschikking heeft over 2 apparaten (laptop/pc en smartphone) omdat u een QR Code moet scannen.

Ga op uw tweede apparaat (laptop/pc) naar **arbocontent.compucase.nl** en kies 'werknemersportaal' om in te loggen met uw e-mail adres en wachtwoord. Kies daarna 'Verifieren met de compucase App'.

Open de Compucase App op uw smartphone. Kies in de app 'Account toevoegen'

Scan de QR Code op uw laptop/pc met de camera van uw smartphone.

U ontvangt wederom een SMS die u moet invullen. Vul deze in in de App.

Hierna kunt u uw eigen pincode instellen waarmee u de app altijd kunt openen.

De App is nu actief en kunt u inloggen met uw pincode en heeft u altijd alle berichten bij de hand.

Heeft u nog vragen dan kunt u altijd kijken op **help.compucase.nl** of telefonisch contact met ons opnemen via 050-5293400.

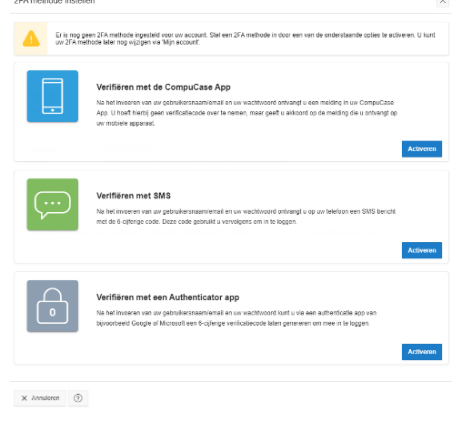

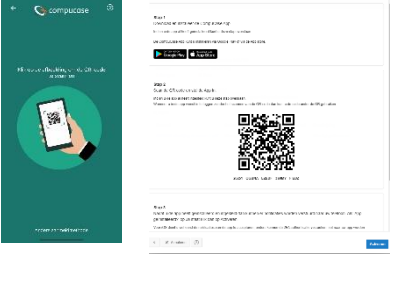

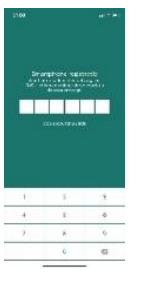